## **How to use Speedgrader – Step by Step**

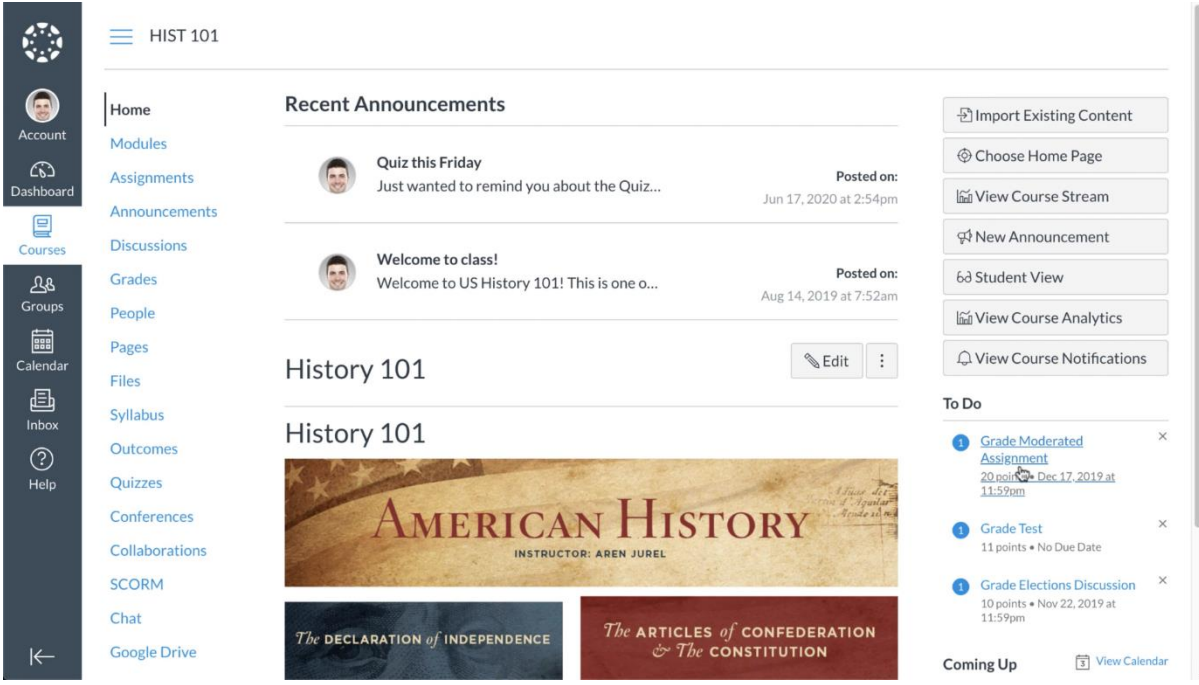

### **Step 1: Go to Speedgrader**

For accessing the Speedgrader, click on the assignment you want to grade in your "to do" (bottomright) list within the course.

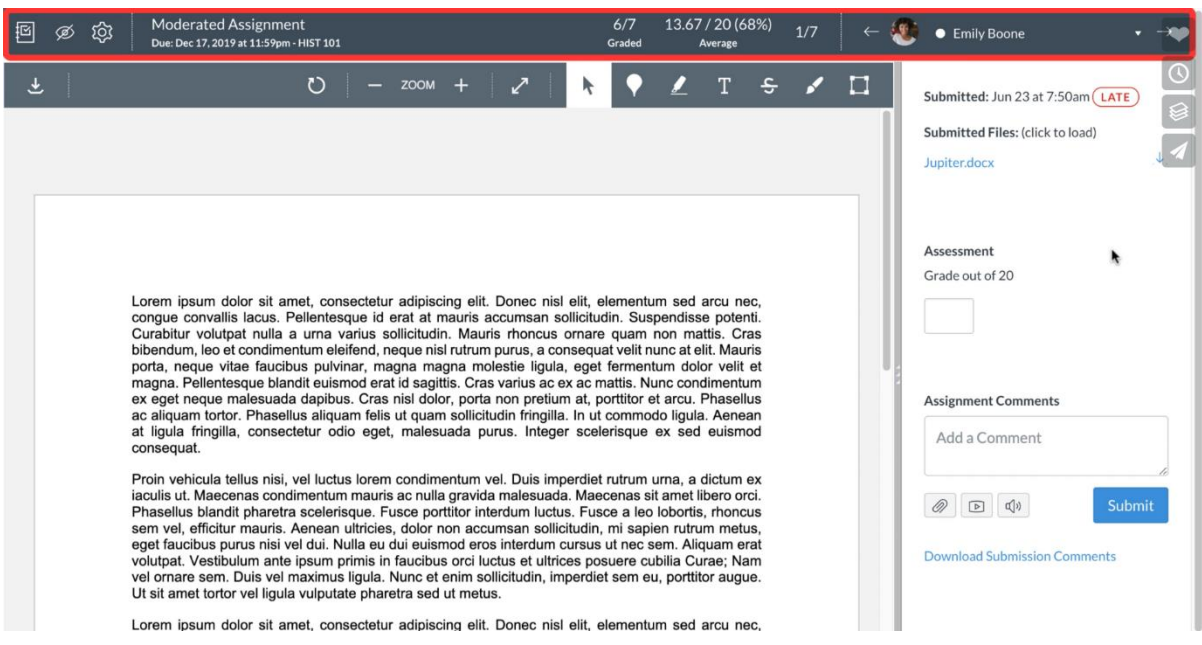

# **Step 2: Upper bar**

You're now in the Speedgrader view. In the upper bar, you can see a few things

- You can use the gradebook icon on the left to return to the gradebook page
- You can use the eye icon to publish or hide results
- In the bar on the right you can see who it is you're grading at the moment, by pressing the name, you can change the student.
- By using the arrows you can switch to the next or the previous submission

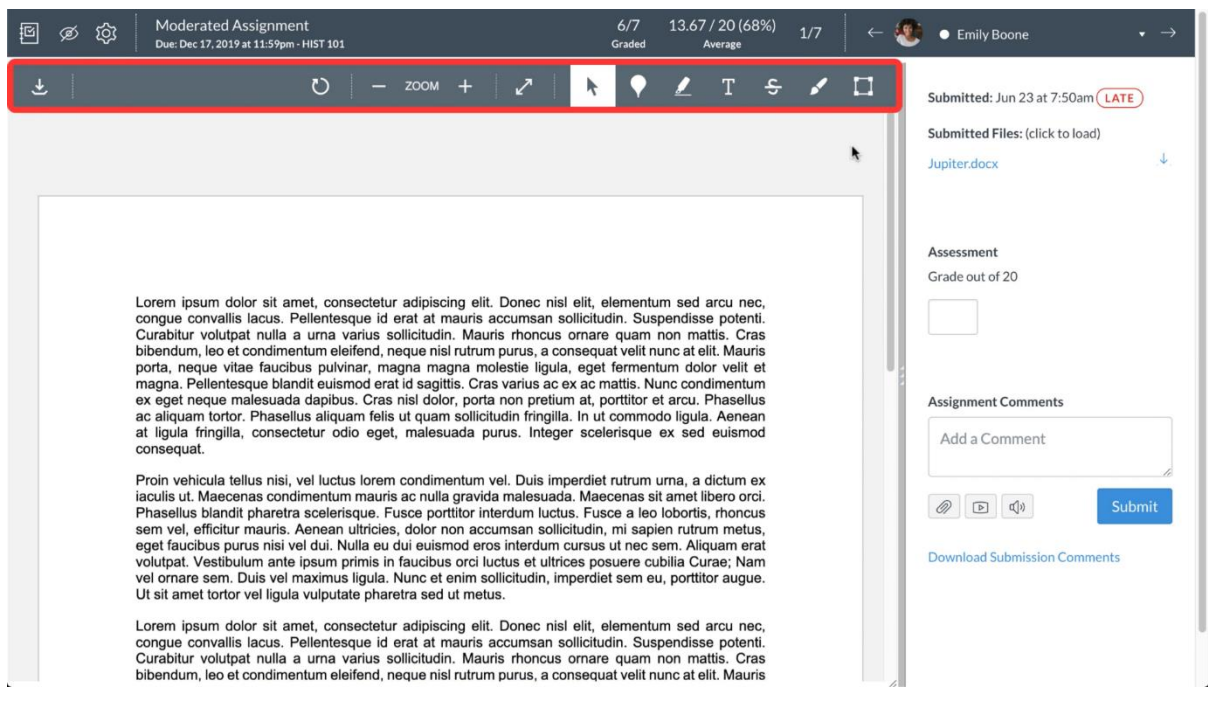

#### **Step 3: Control bar**

In the control bar at the top of the submission you can choose to annotate or write comments

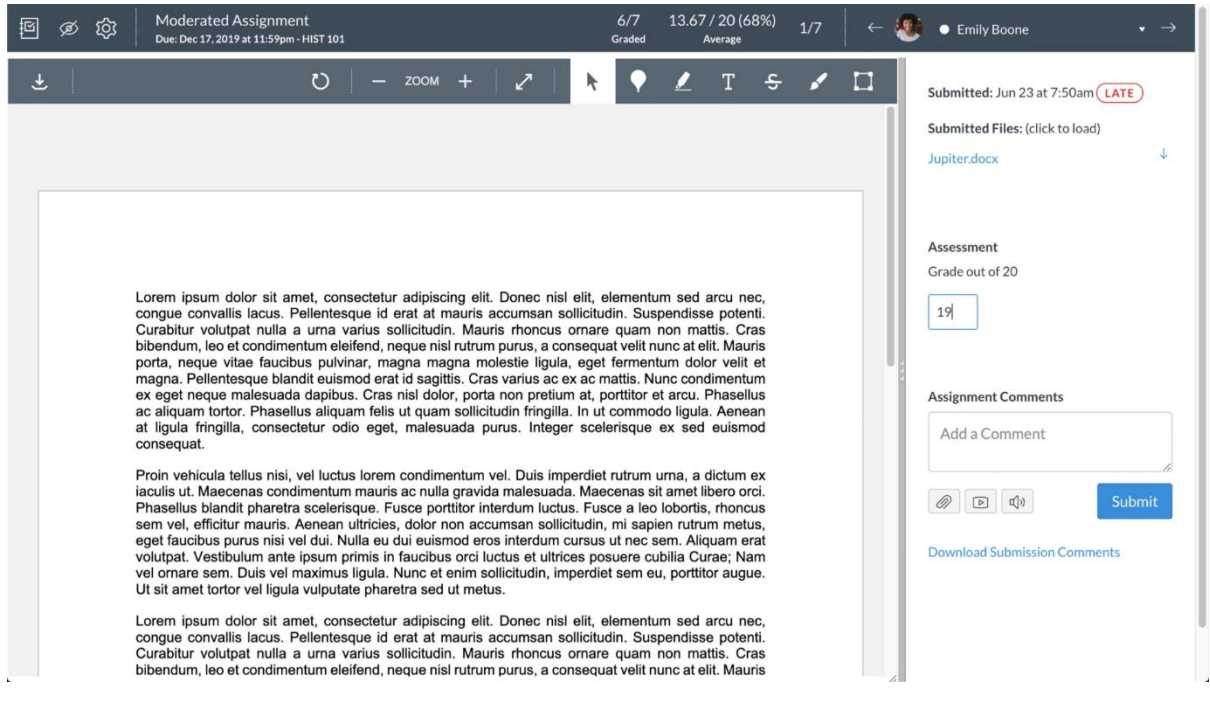

#### **Step 4: Speedgrader sidebar**

To the right you have your speedgrader sidebar. In here you can:

- Download the submission
- Grade the assignment
- Add a comment, file or media file as a response
- Submit the grade

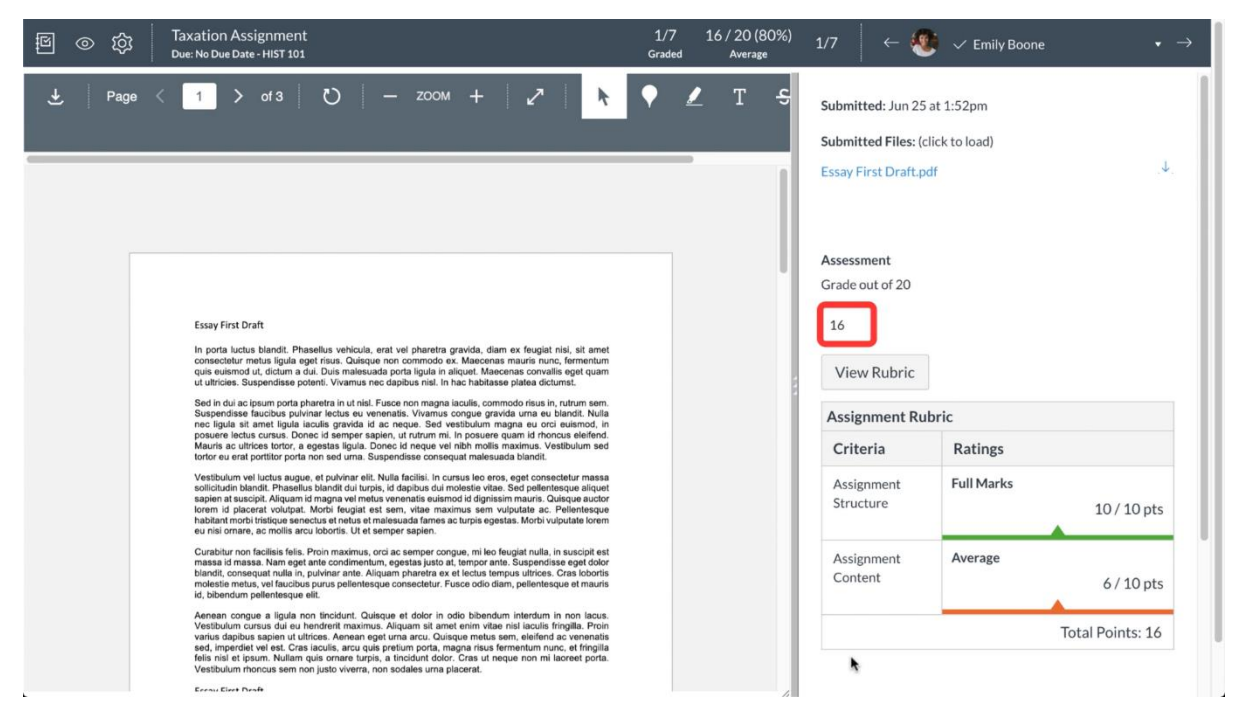

### **Step 5: When a rubric was added**

When you added a rubric in the assignment, you can view that in the speedgrader sidebar. By pressing "View Rubric" you can fill it in.